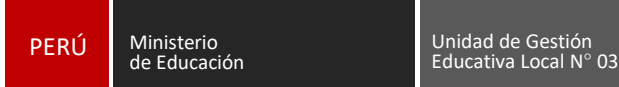

Ministerio<br>de Educación

Área de Supervisión y Gestión del Servicio Educativo

Sistema de Información de Apoyo a la Gestión de la Institución Educativa

# **MANUAL DE REGISTRO DE CALIFICACIONES DE RECUPERACIÓN DE PROMOCIÓN GUIADA 2021 Y ÁREA A CARGO**

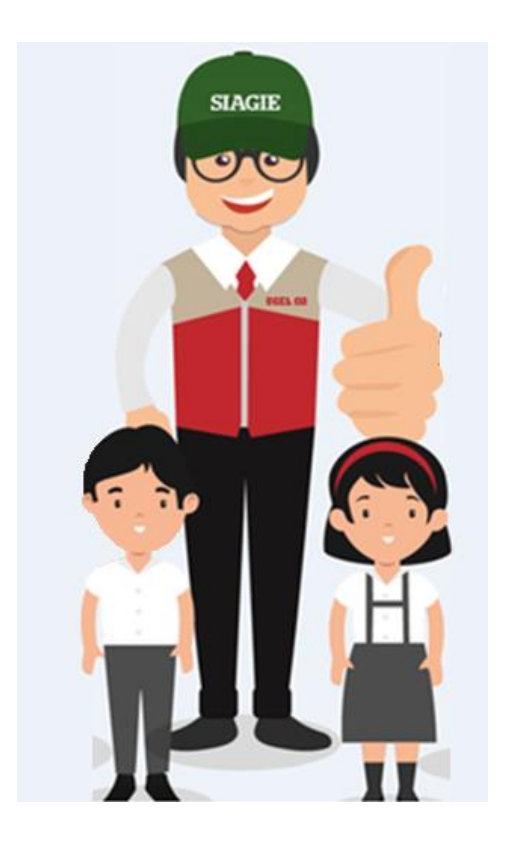

**Equipo SIAGIE – UGEL 03**

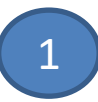

## **I. Recuperación de Promoción Guiada 2021**

La opción permite registrar las calificaciones de estudiantes del nivel Primaria y Secundaria de Educación Básica Regular (EBR), que cuentan con Promoción Guiada (PG) el año 2021.

Ingrese a la opción mediante la siguiente ruta: Evaluación -> Registro de calificaciones -> Recuperación PG 2021.

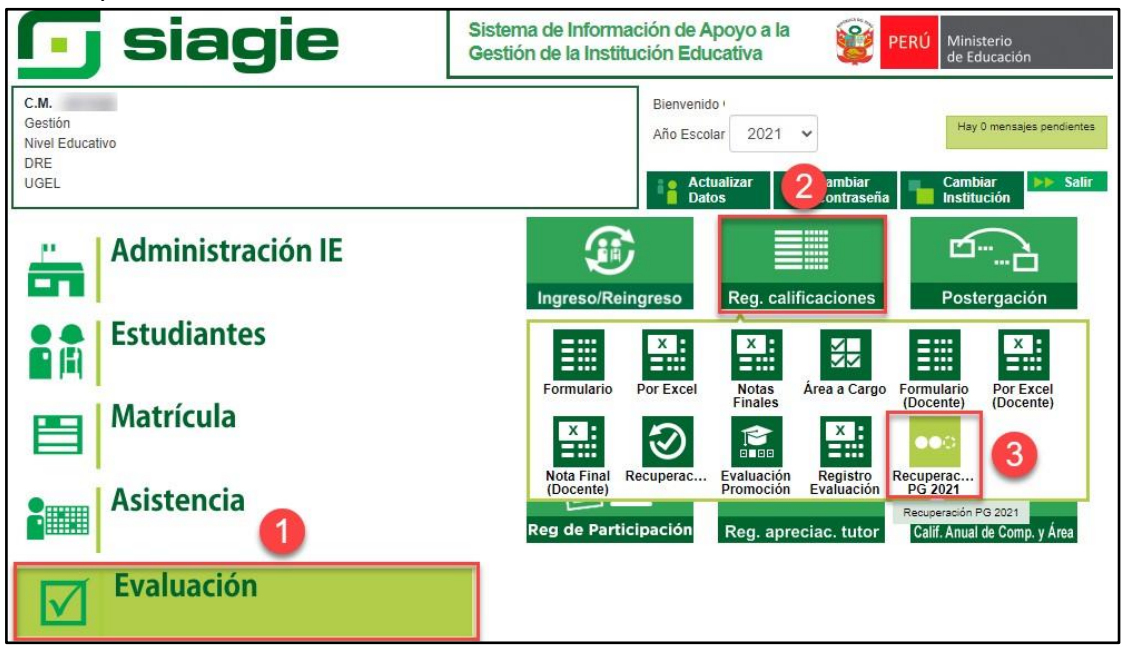

**Importante**. Para registrar las calificaciones de Recuperación de Promoción Guiada 2021, debe contar con la Fase de Recuperación con estado "Activo".

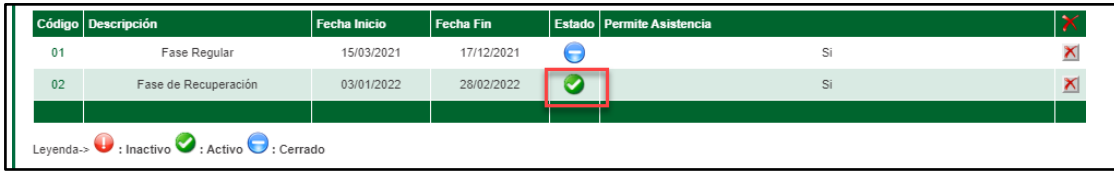

Seleccione Grado, Sección y presione el botón: "Generar Plantilla".

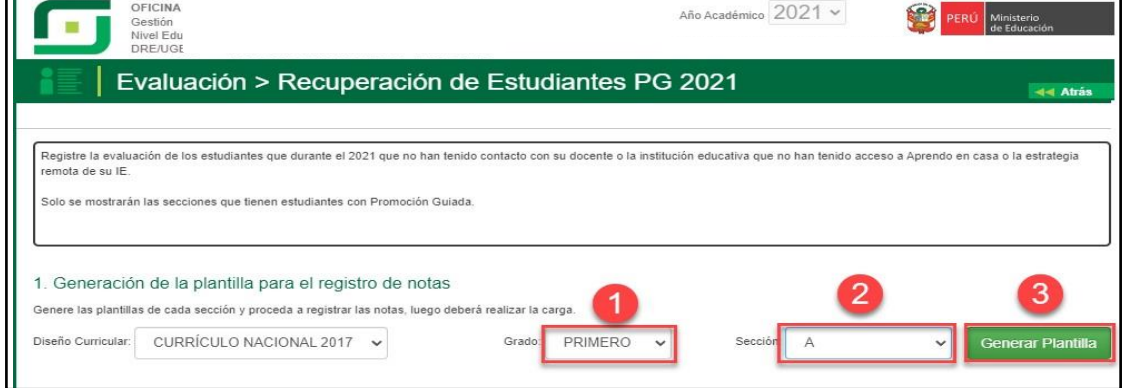

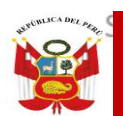

Área de Supervisión y Gestión del Servicio Educativo

Sistema de Información de Apoyo a la Gestión de la Institución Educativa

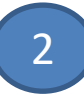

El sistema descarga la plantilla en formato Excel.

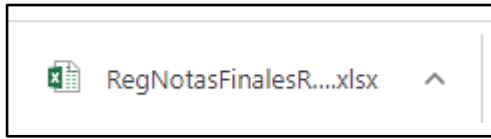

Habrá la plantilla y haga clic en la opción: "Habilitar edición".

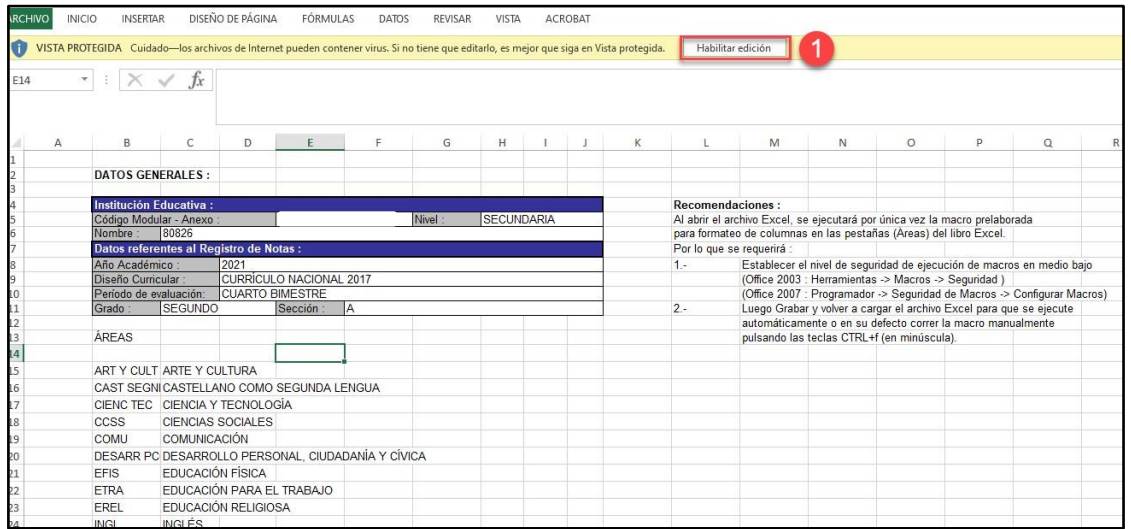

Seleccione área, registre calificaciones o seleccione un comentario en cada una de las áreas y competencias trasversales y guarde la información registrada.

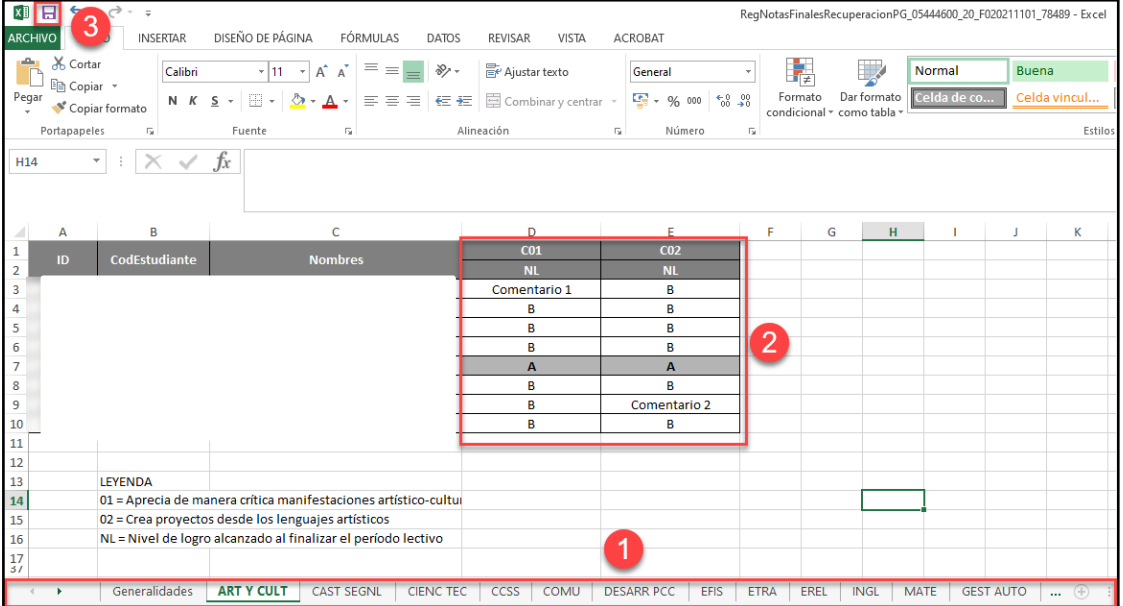

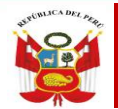

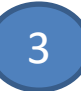

Seleccione área, registre calificaciones o Guion (Solo Quinto de secundaria) en cada una de las áreas y competencias trasversales y guarde la información registrada.

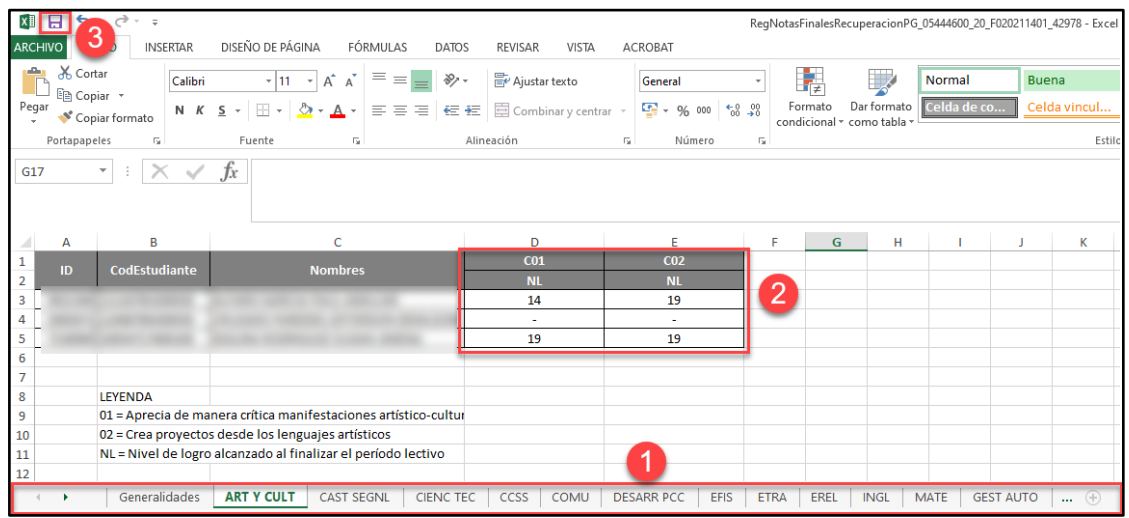

Para cargar el formato Excel al sistema seleccione grado, sección y presione la opción: "Seleccionar archivo".

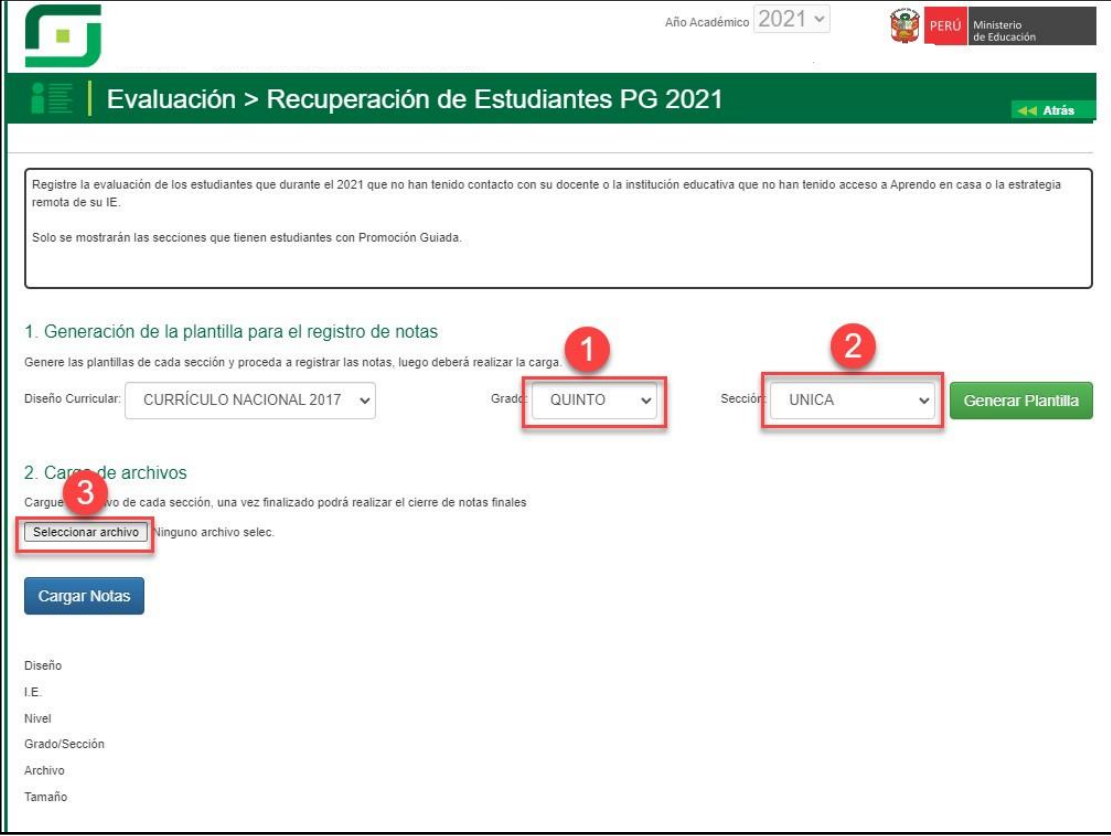

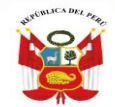

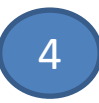

Seleccione el formulario Excel en su computadora y presione la opción: "Abrir".

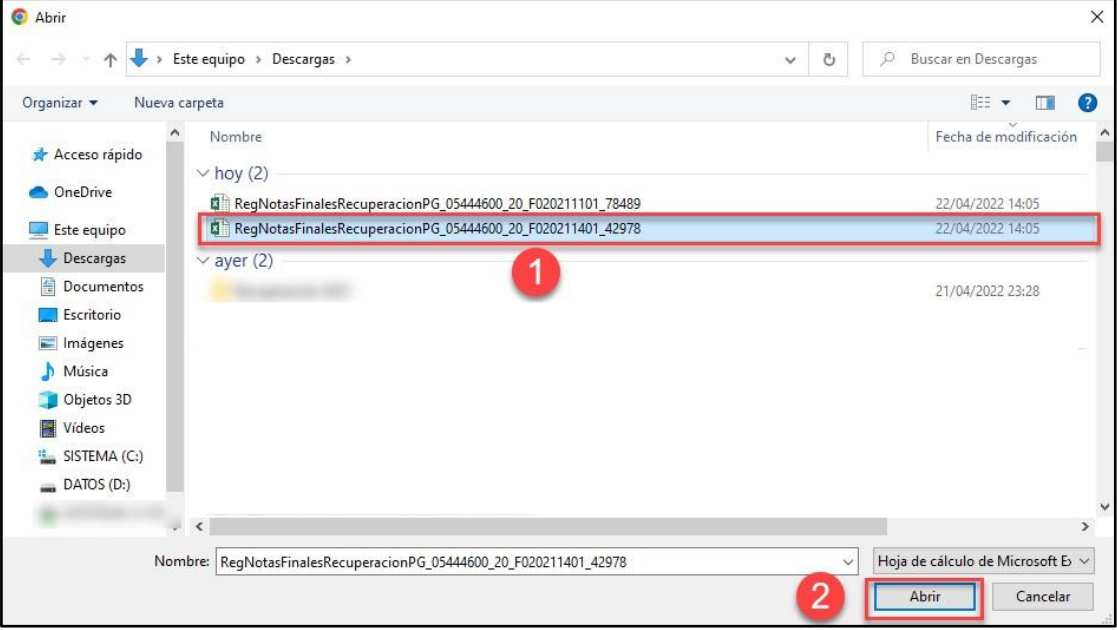

# Luego de seleccionar el formulario, haga clic en la opción: "Cargar Notas".

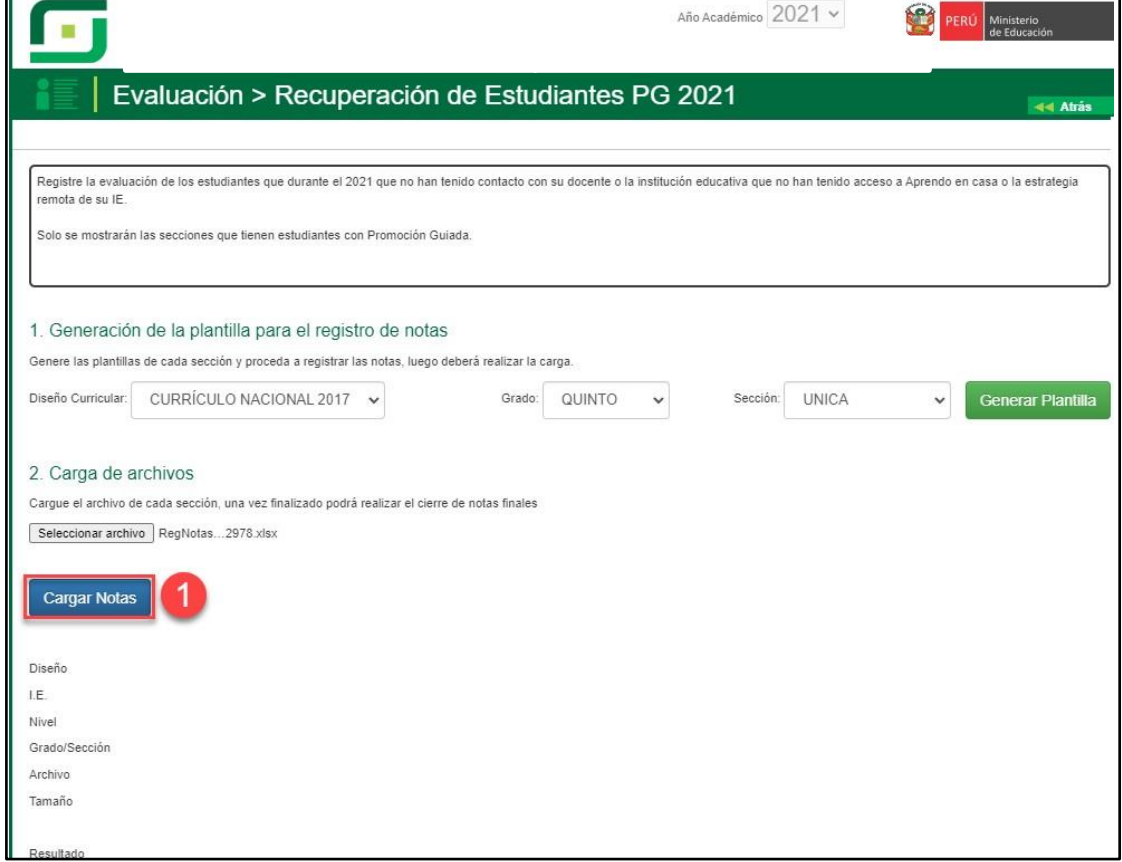

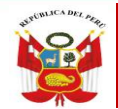

**PERÚ** Ministerio **PERÚ Unidad de Gestión**<br>Perú de Educación **PERÚ Educativa Local N° 03** 

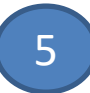

Para verificar el procesamiento de calificaciones. Haga clic en el enlace: "Ver estado de procesamiento".

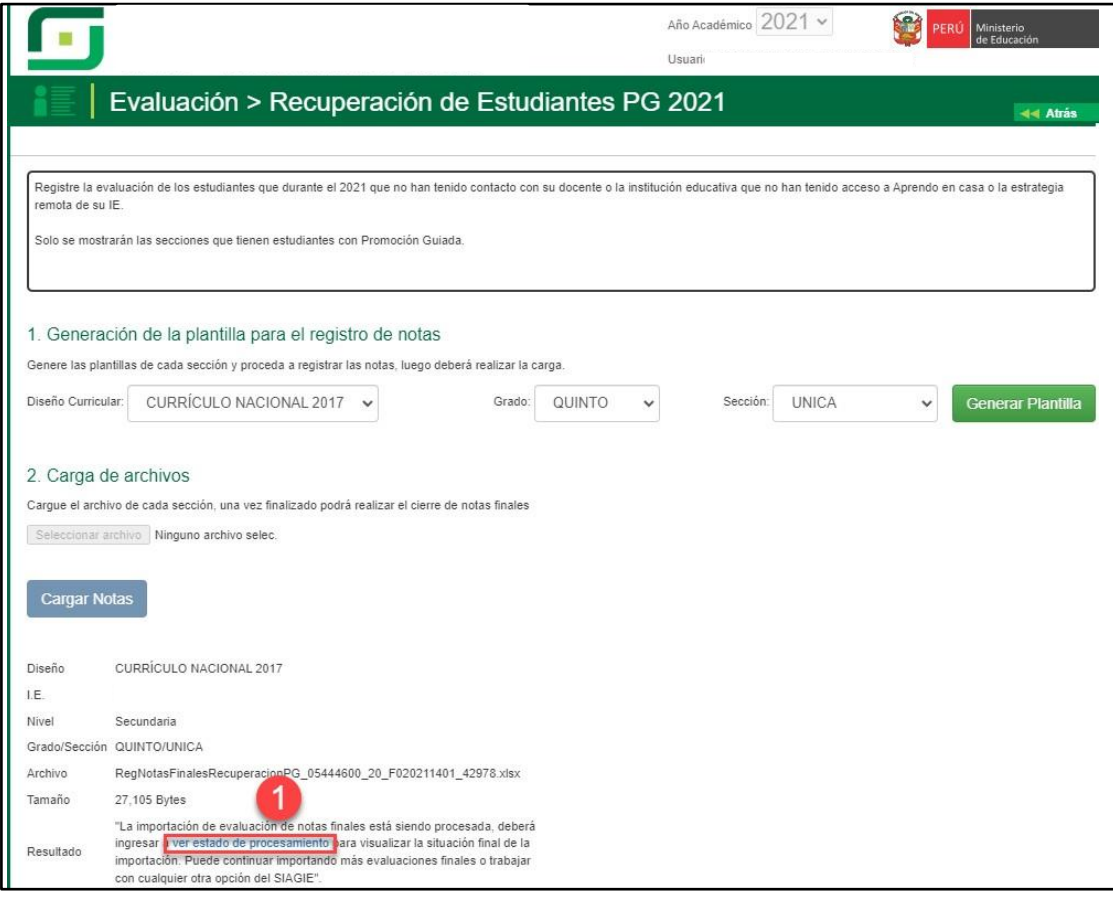

Al hacer clic en el enlace, el sistema muestra listado de procesos y en qué estado se encuentran.

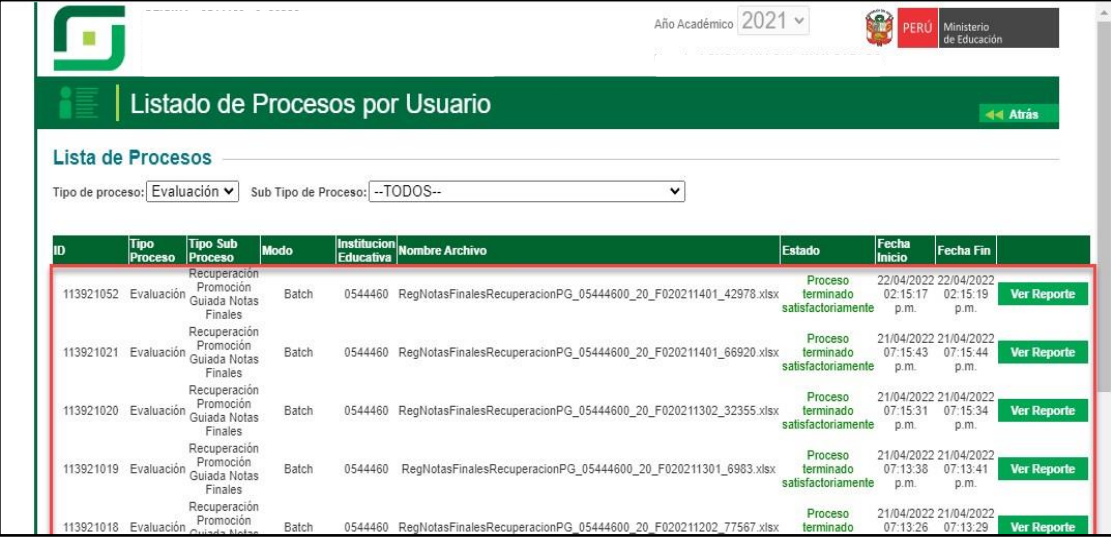

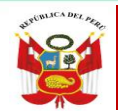

Área de Supervisión y Gestión del Servicio Educativo

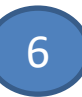

# Para cargar un nuevo formulario al sistema, haga clic en la opción "Nueva carga".

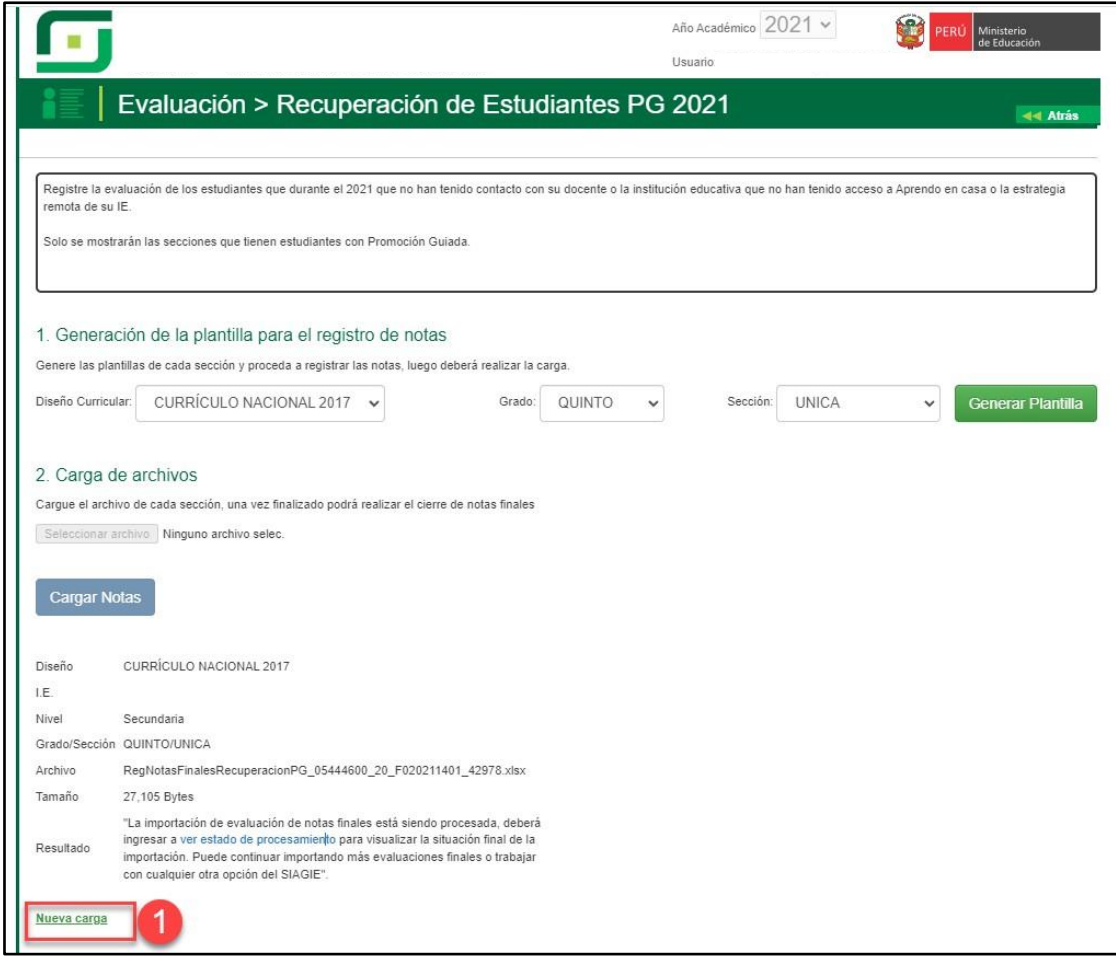

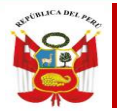

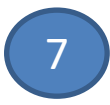

# **II. Recuperación de Área a Cargo**

La opción permite registrar las calificaciones de estudiantes del nivel Secundaria de Educación Básica Regular (EBR), que cuentan con Área a Cargo.

Ingrese a la opción mediante la siguiente ruta: Evaluación -> Registro de calificaciones -> Recuperación.

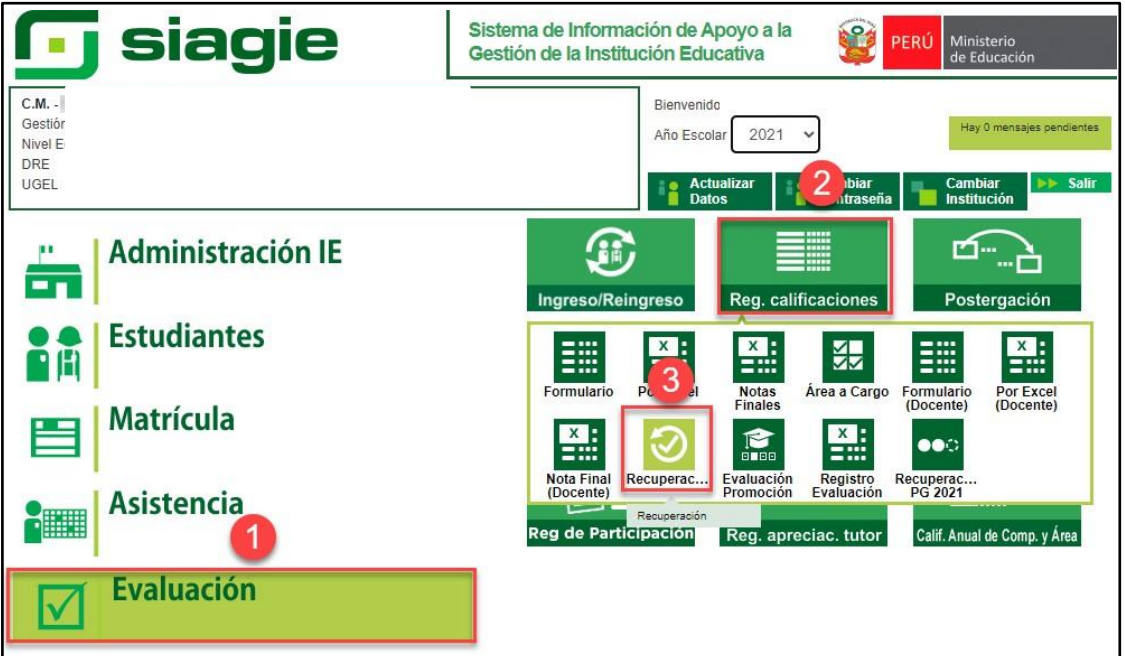

**Importante**. Para registrar las calificaciones de Área a Cargo, debe registrar previamente las calificaciones de Recuperación de Promoción Guiada 2021.

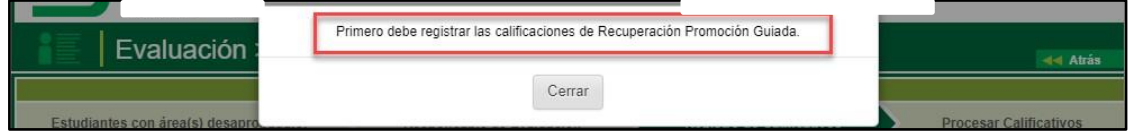

Para verificar la relación de estudiantes con área a cargo, ingrese a la opción: "Estudiantes con Área(s) desaprobada(s)" y seleccione grado.

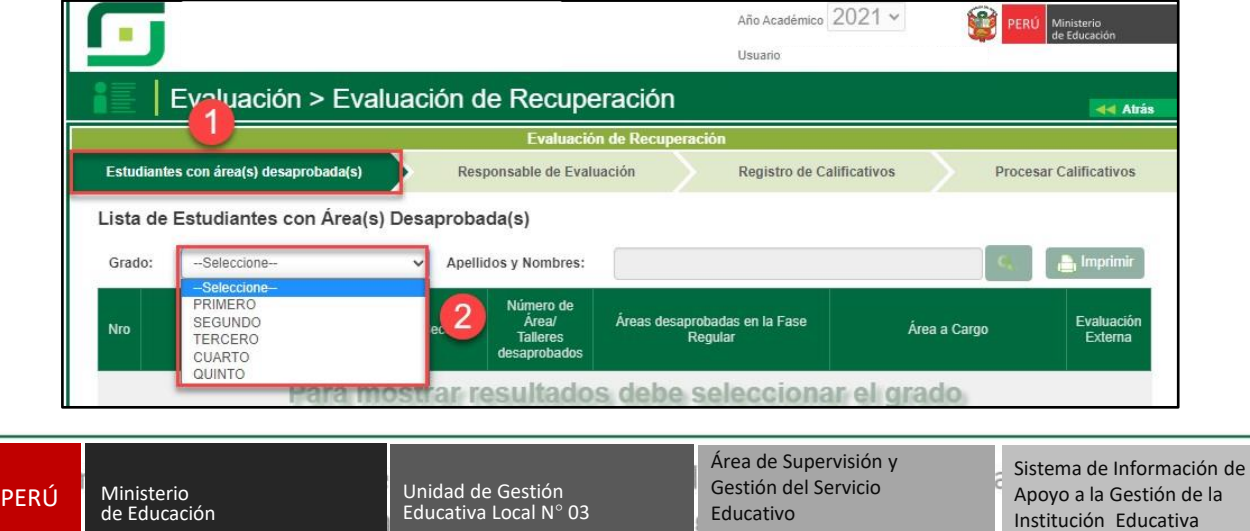

 $\mathsf{a}$ 

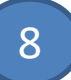

Al seleccionar grado, el sistema muestra la relación de estudiantes, el nombre del área a cargo y el año que desaprobó.

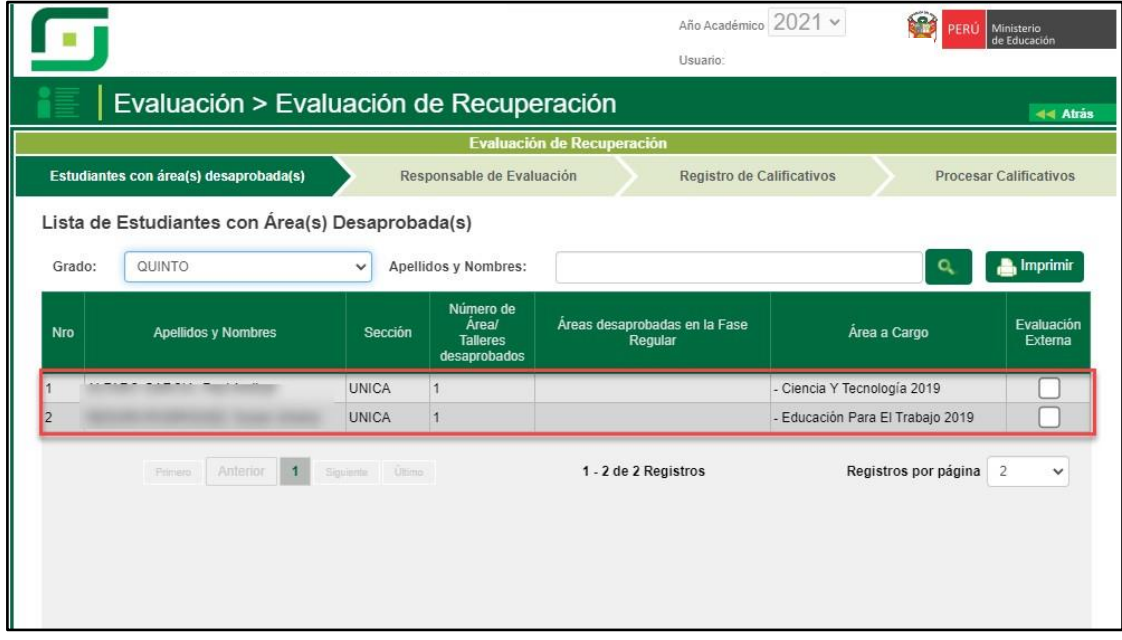

Ingrese a la opción "Responsable de Evaluación", para seleccionar al responsable de la evaluación del Área a Cargo. Seleccione grado.

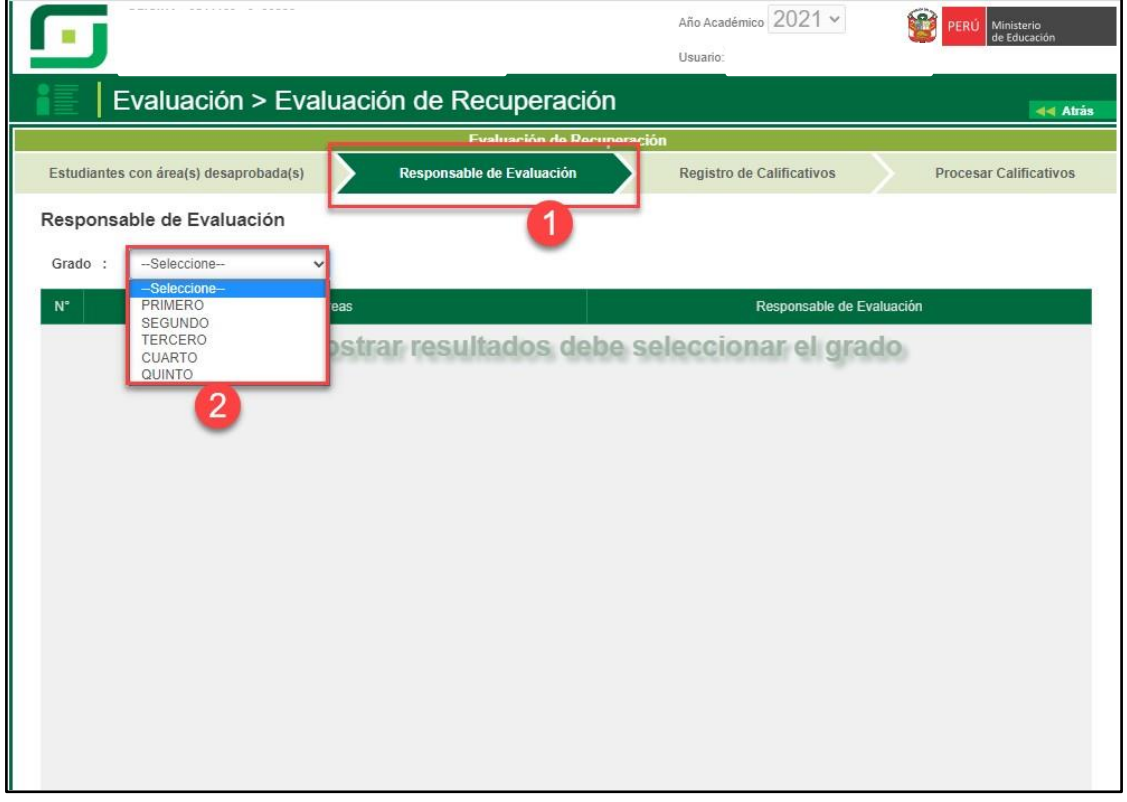

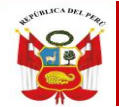

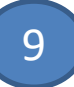

Seleccione al responsable de cada Área a Cargo y presione el botón "Grabar".

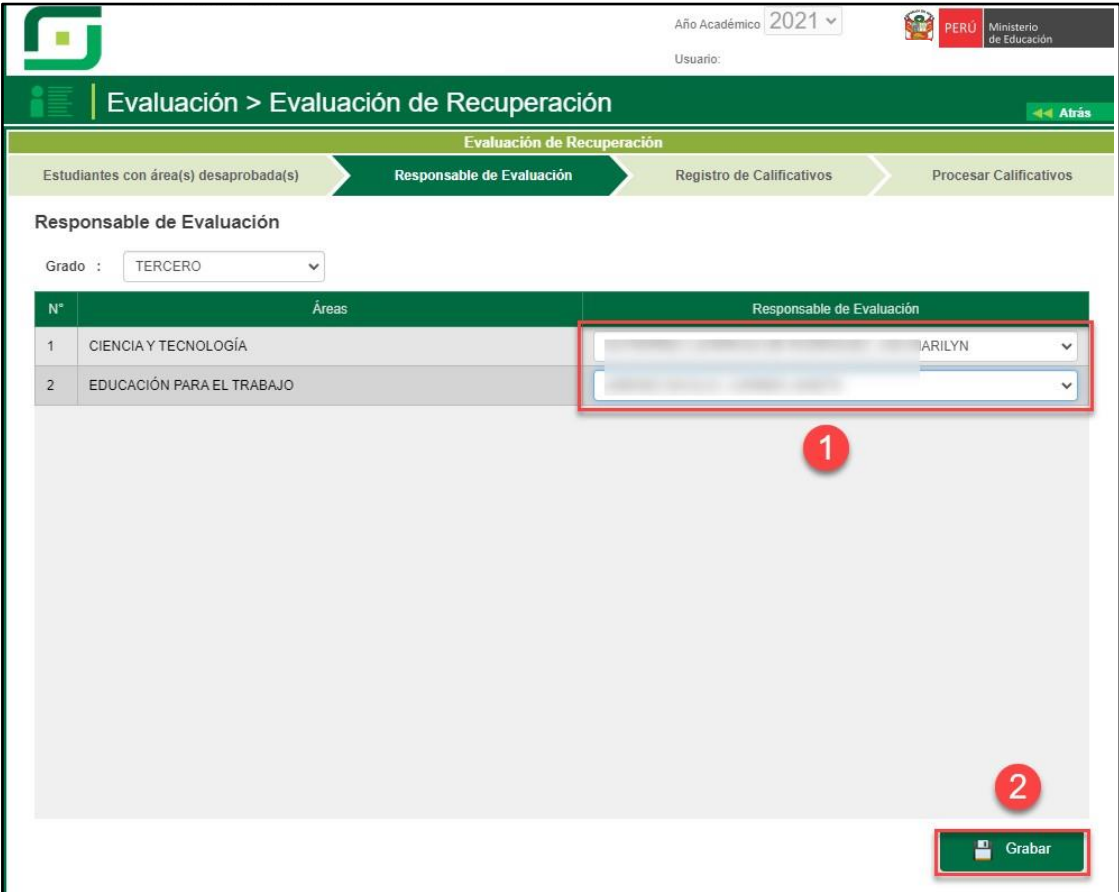

Para registrar las calificaciones de Área a Cargo ingrese a la opción: "Registro de Calificaciones", marque Área a Cargo y seleccione grado.

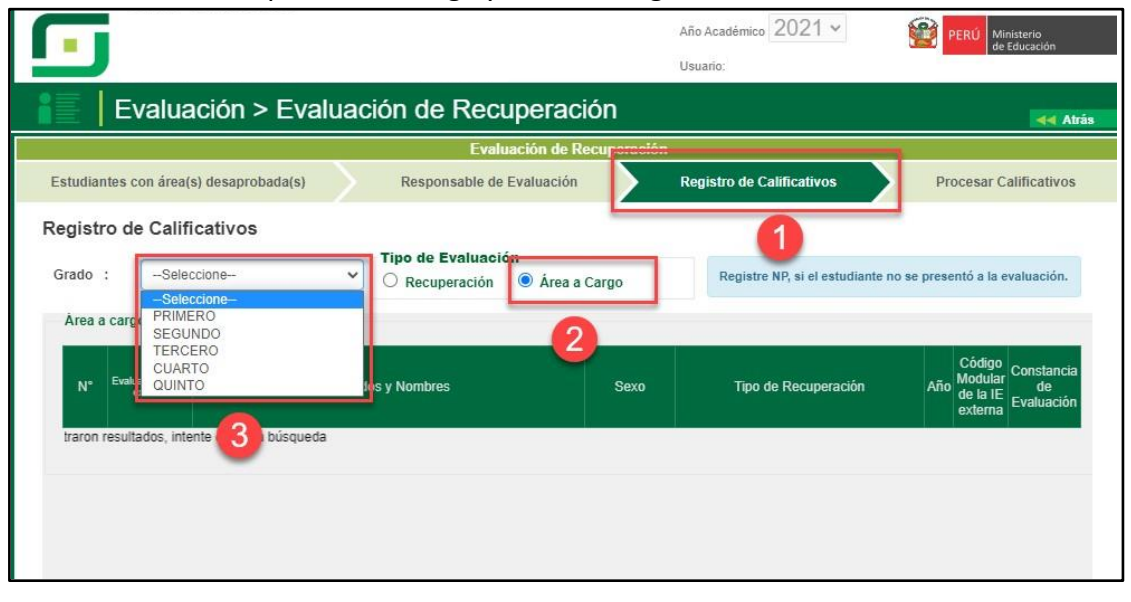

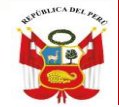

Seleccione tipo de recuperación, registre calificaciones y haga clic en el Botón "Grabar".

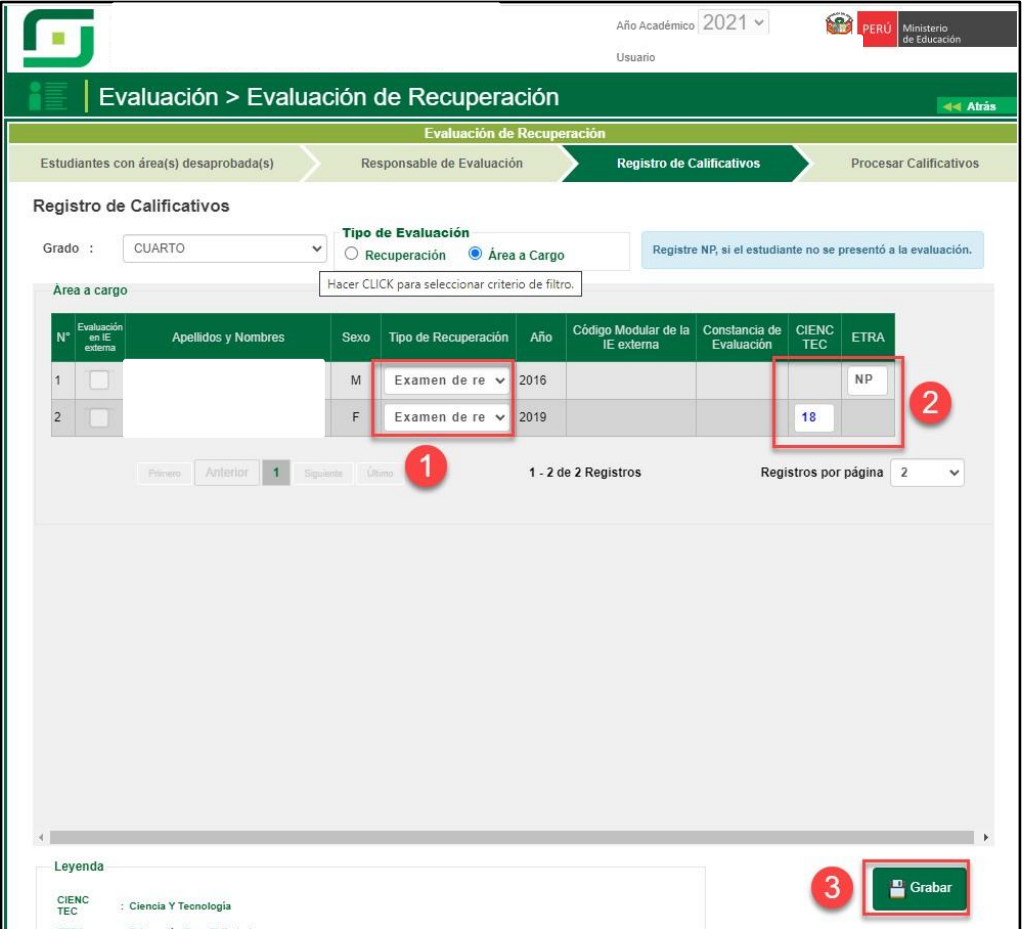

Procese las calificaciones ingresando a la opción: "Procesar Calificativos", seleccione grado y presione el botón "Procesar".

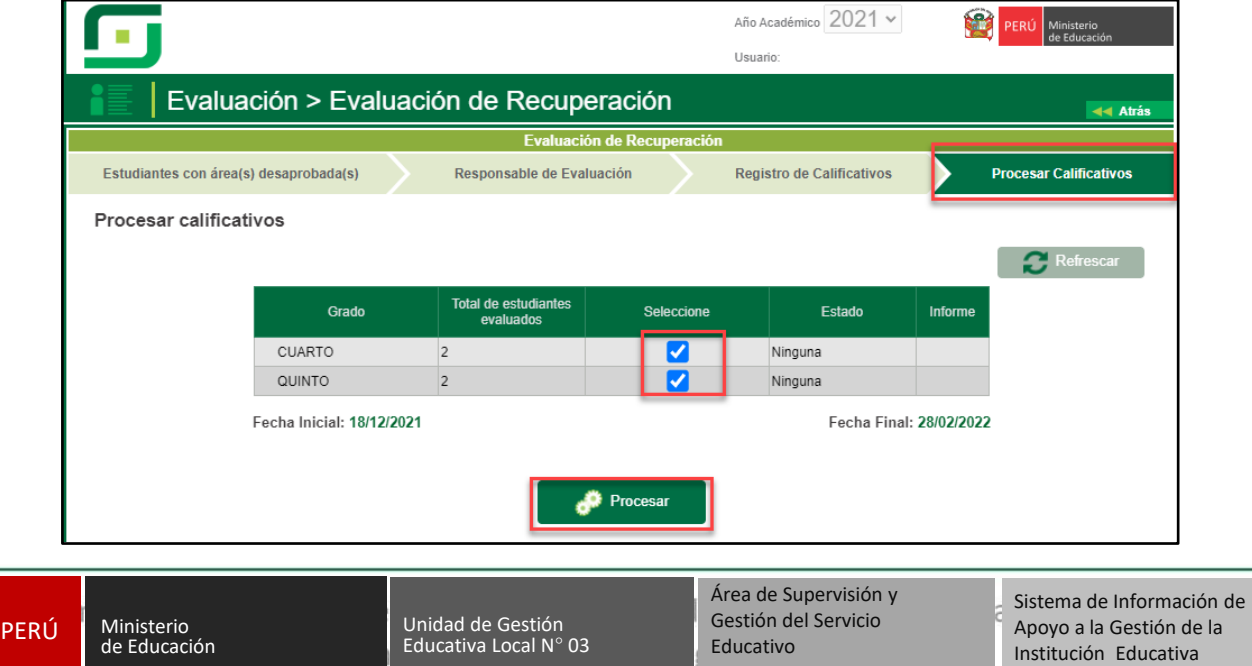

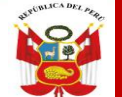

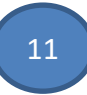

El sistema muestra el mensaje: "¿Está seguro de procesar?", presione el botón "Aceptar".

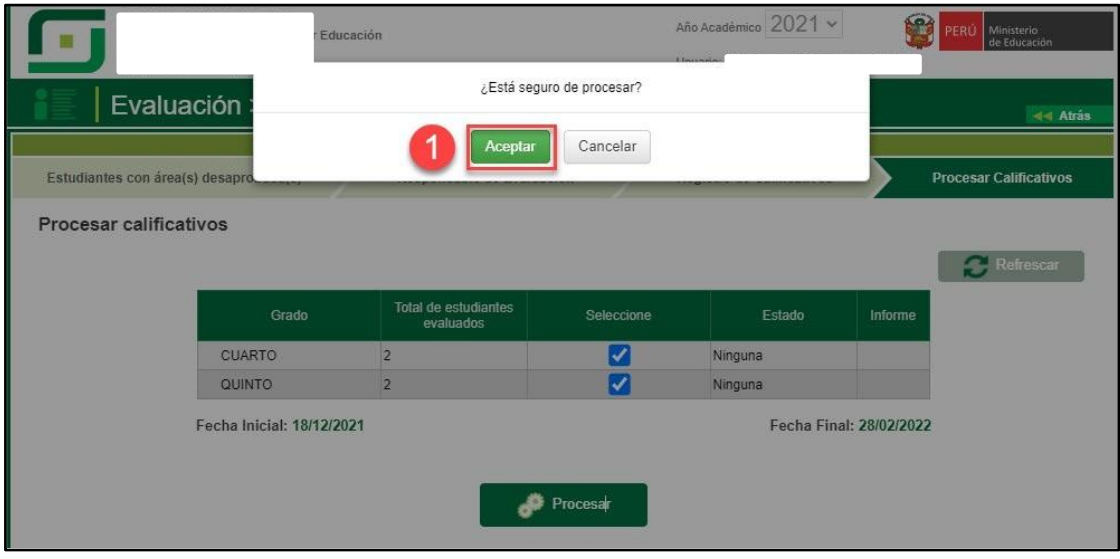

Al procesar las calificaciones el sistema informa que se procesó las calificaciones correctamente.

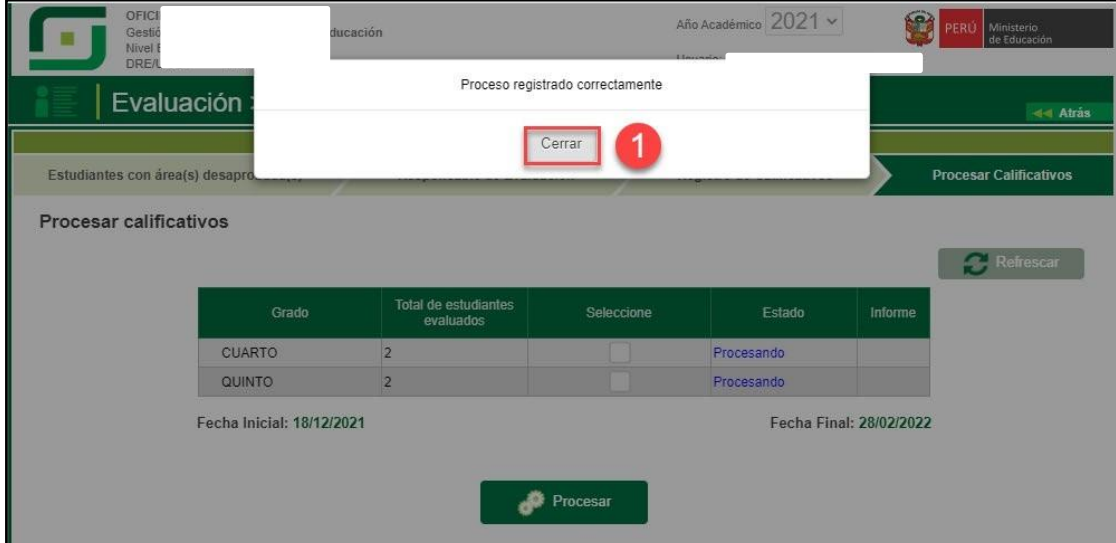

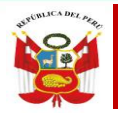

# 12

### **III. Acta de Recuperación**

La opción permite generar y aprobar las actas de recuperación, en las cuales se registra muestra las calificaciones y situación final de los estudiantes.

Ingrese a la opción mediante la siguiente ruta: Evaluación -> Acta consolidada de evaluación -> Generación y envío.

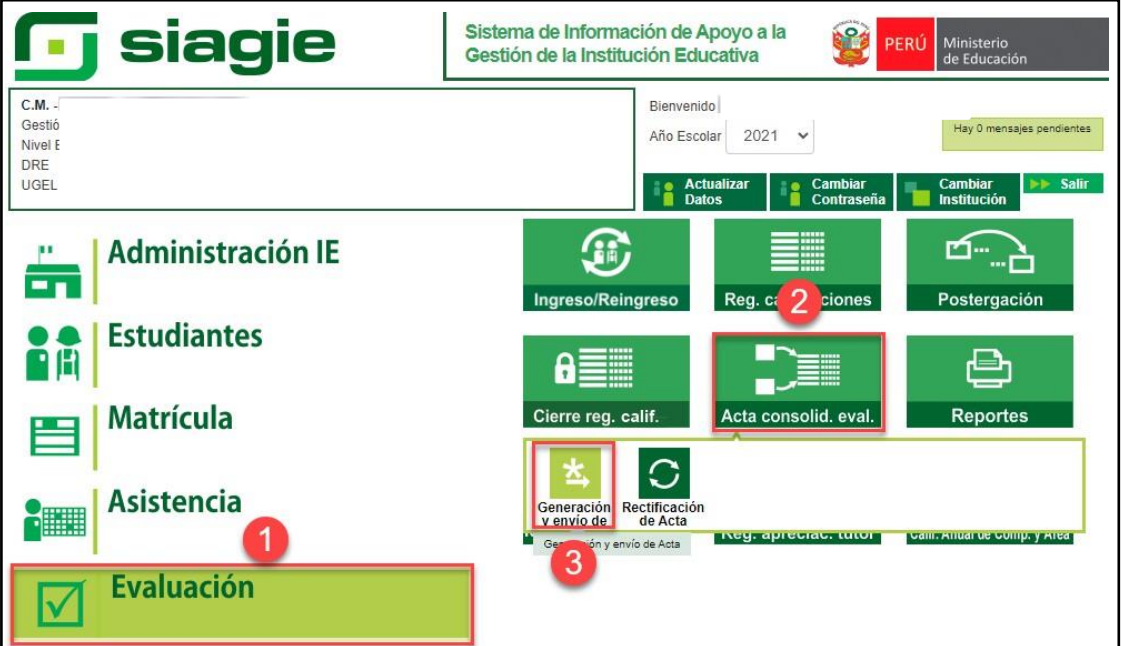

Seleccione Fase de Recuperación, Grado, registre fecha de generación y presione el botón "Generar Acta".

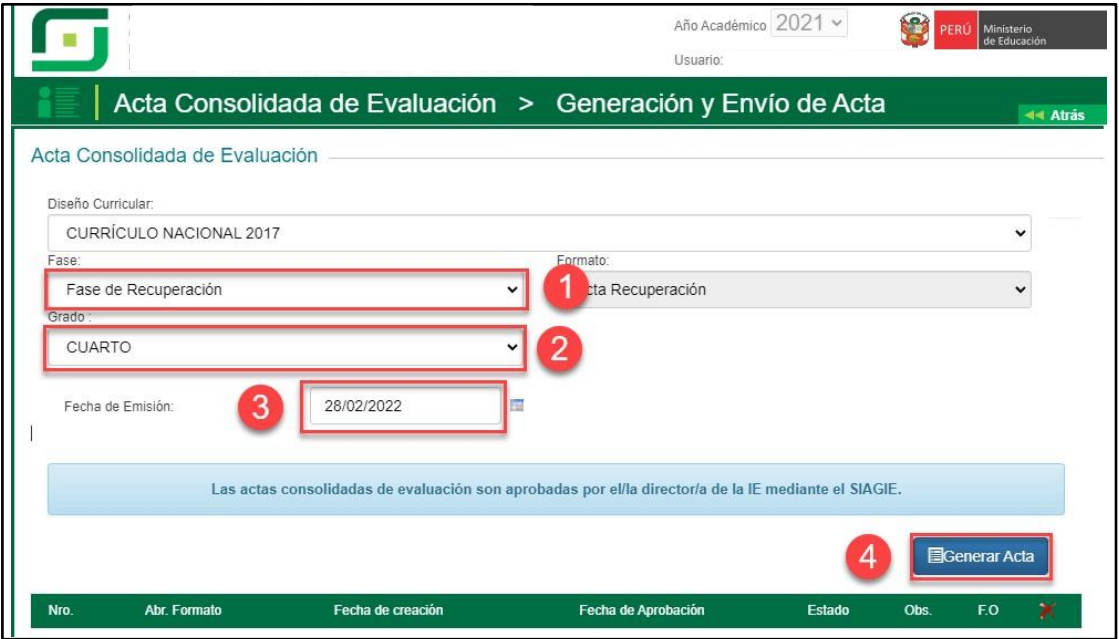

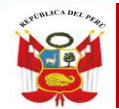

Sistema de Información de Apoyo a la Gestión de la Institución Educativa

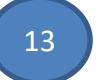

# Lea el mensaje y presione el botón "Aceptar".

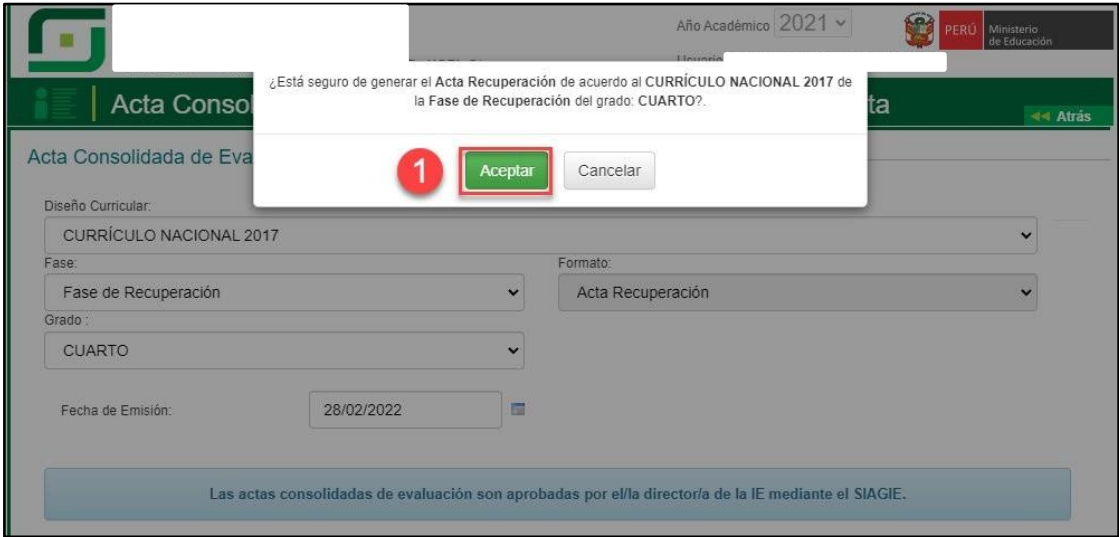

# Al aceptar el sistema genera el Acta de Recuperación, VERIFIQUE y Apruebe.

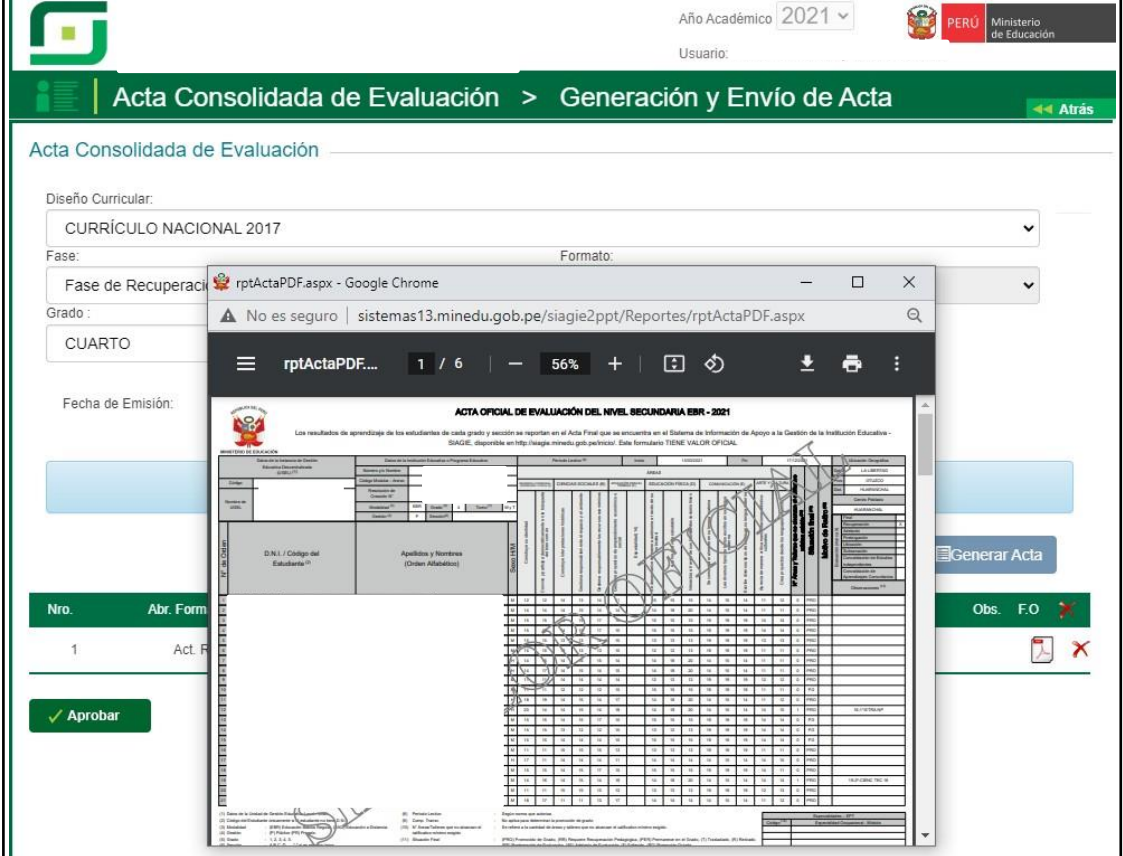

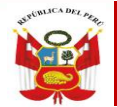

# GRACIAS

**Equipo SIAGIE– UGEL 03**

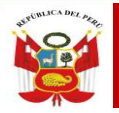

Ministerio<br>de Educación

**PERÚ** Ministerio **PERÚ Unidad de Gestión**<br>Perú de Educación **PERÚ Educativa Local N° 03** 

Área de Supervisión y Gestión del Servicio Educativo

Sistema de Información de Apoyo a la Gestión de la Institución Educativa